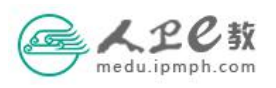

## 全国临床病例资源专家工作委员会成员申报操作流程

第一步 在浏览器中输入 medu. ipmph. com 进入人卫 e 教首页, 点击页 面上方的请登录,输入用户名密码登录成功后进入人卫 e 教网。

第二步 选择"关于启动人民卫生出版社全国临床病例资源建设及专 家工作委员会成员遴选工作的通知",点击 "报名参加"即可进入填 写页面。也可点击更多或在右侧悬挂栏选择教材申报,查看全部公告。 (如下图)

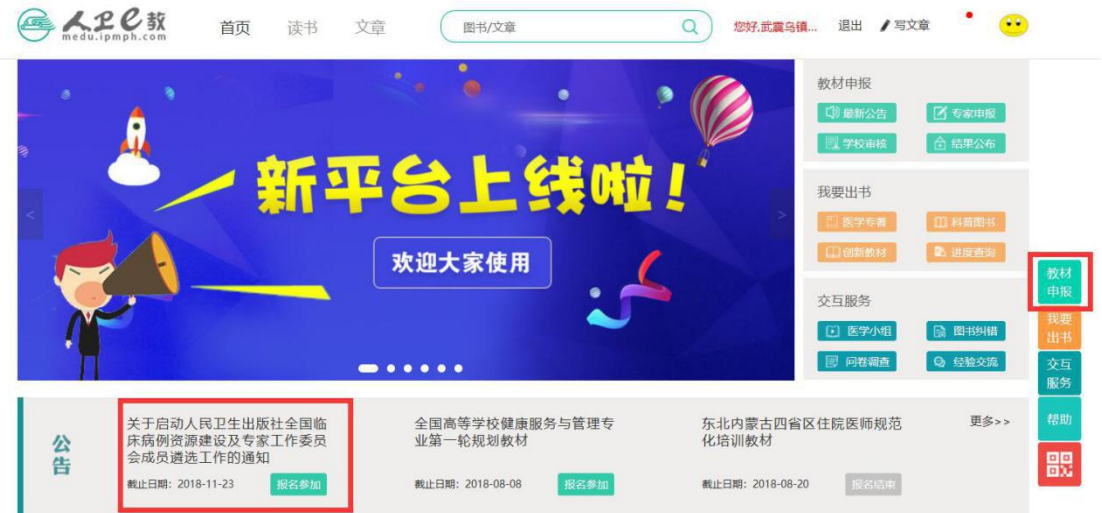

第三步 填写申报表。首先进行"作家申报职位选择",(此为必选项), 按照表中的要求依次填写完成相应信息,其中标记必填的项请认真填 写。在页面的最下方"申报单位"处请填选所在教学单位。(如下图) @ 人卫C软 首而 诗书 文音 图书/文章 Q 您好,武震乌镇... 退出 /写文章  $\bullet$ (提示: 为确保填写成功, 请用360极速浏览器或谷歌浏览器)

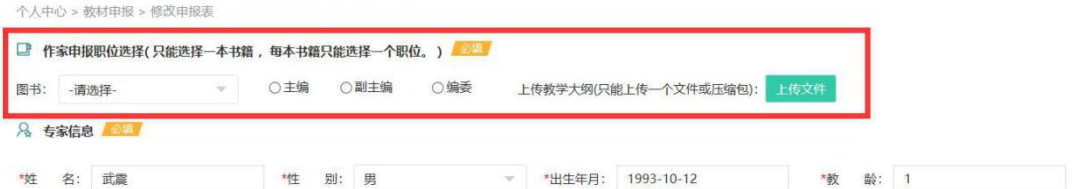

注:如果您选填的教学单位并没有出现在列表中,请您联系人卫社智 慧数字中心武震(010-59787501)询问相关事宜。

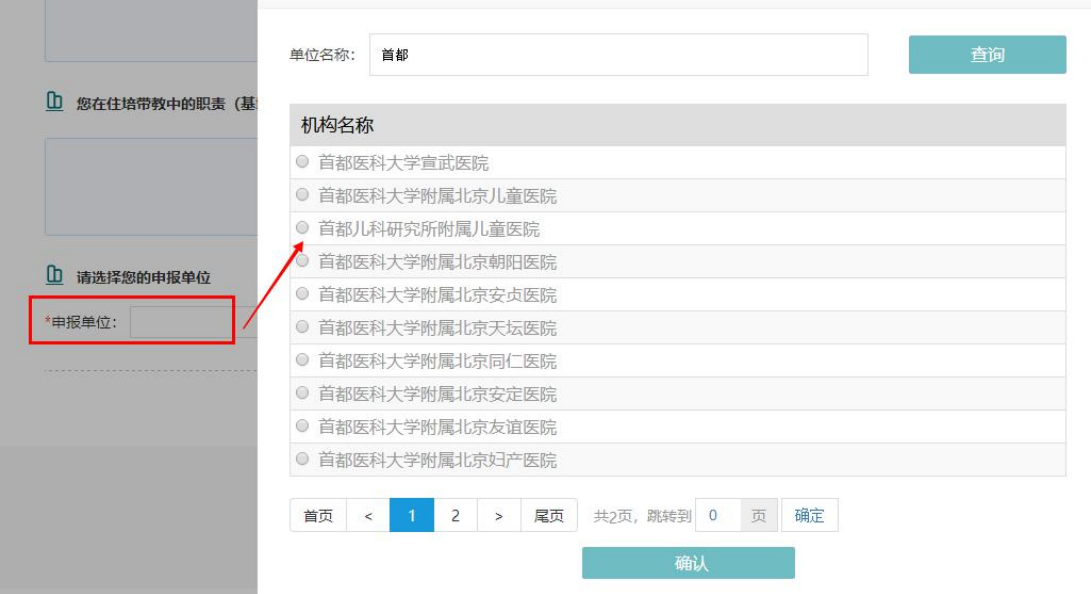

第四步 提交。申报表全部填写完成并确认无误后,点击页面下方的 提交,提示保存成功后,您的申报表就提交到所在申报单位待审核。

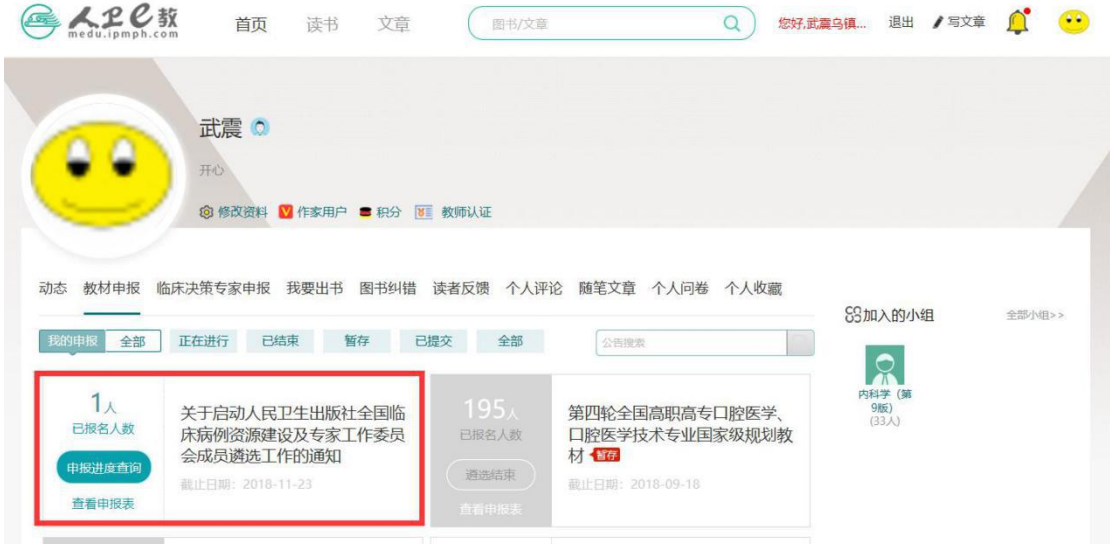

第五步 暂存。申报表填写时,如果您还没有填写完全或认为还有需 要完善的信息,可以点击页面下方的暂存,暂存后需要再次填写时, 仍然需要登录平台,右侧悬挂栏选择教材申报点击进入,选择需要需 修改的申报表,再次进入申报表填写。(如下图)

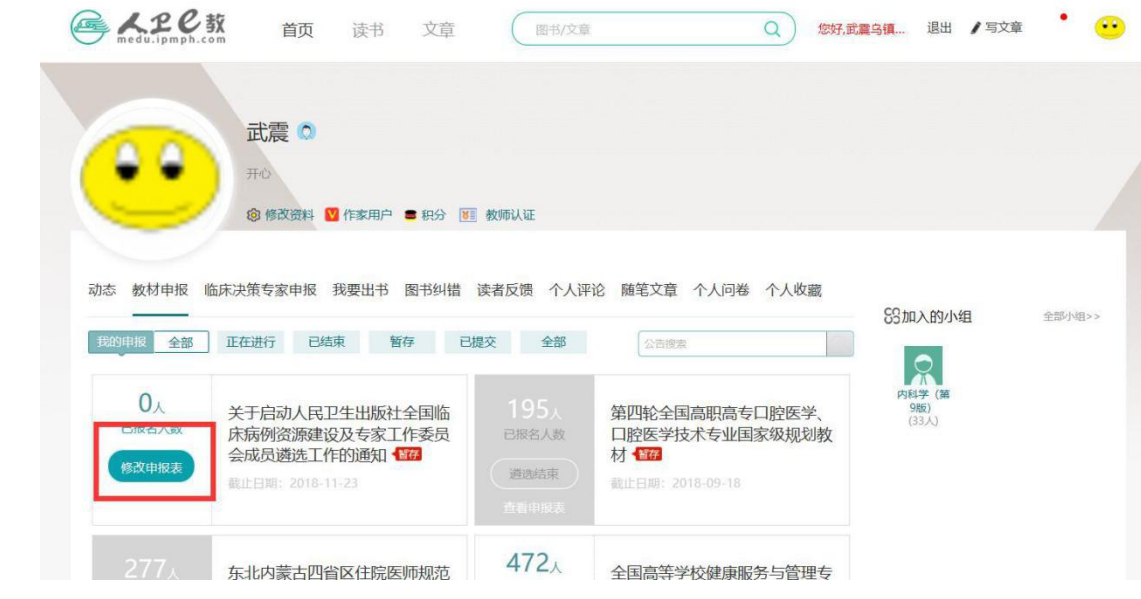